## BYOD PROGRAM – WIRELESS CONNECTION

## CONNECT AN ANDROID TABLET

## NOTE: STEPS AND LAYOUT MAY VARY DEPENDING ON YOUR DEVICE.

1. Go to Settings > Connections > Wifi.

2. Select eduSTAR.

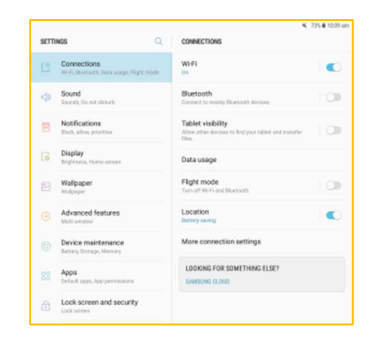

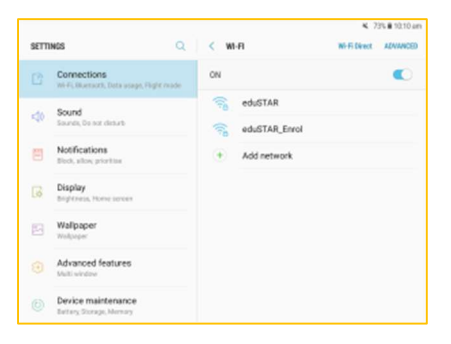

- 3. Select PEAP for the EAP method.
- 4. None for Phase 2 authentication.
- 5. Enter your Microsoft 365 email address (ABCD1234@schools.vic.edu.au) and password. YOUR CLASS TEACHER WILL GIVE THIS TO YOU WHEN YOU ARRIVE AT SCHOOL.

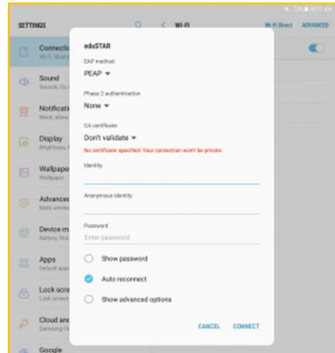

- 6. Select advanced options.
- 7. Set Proxy to Auto-config.
- 8. Enter http://eduproxy/autoconf/netspace.pac
- 9. Tap connect and you're done.

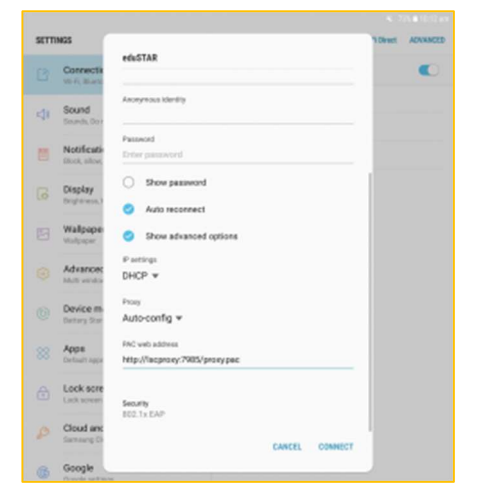